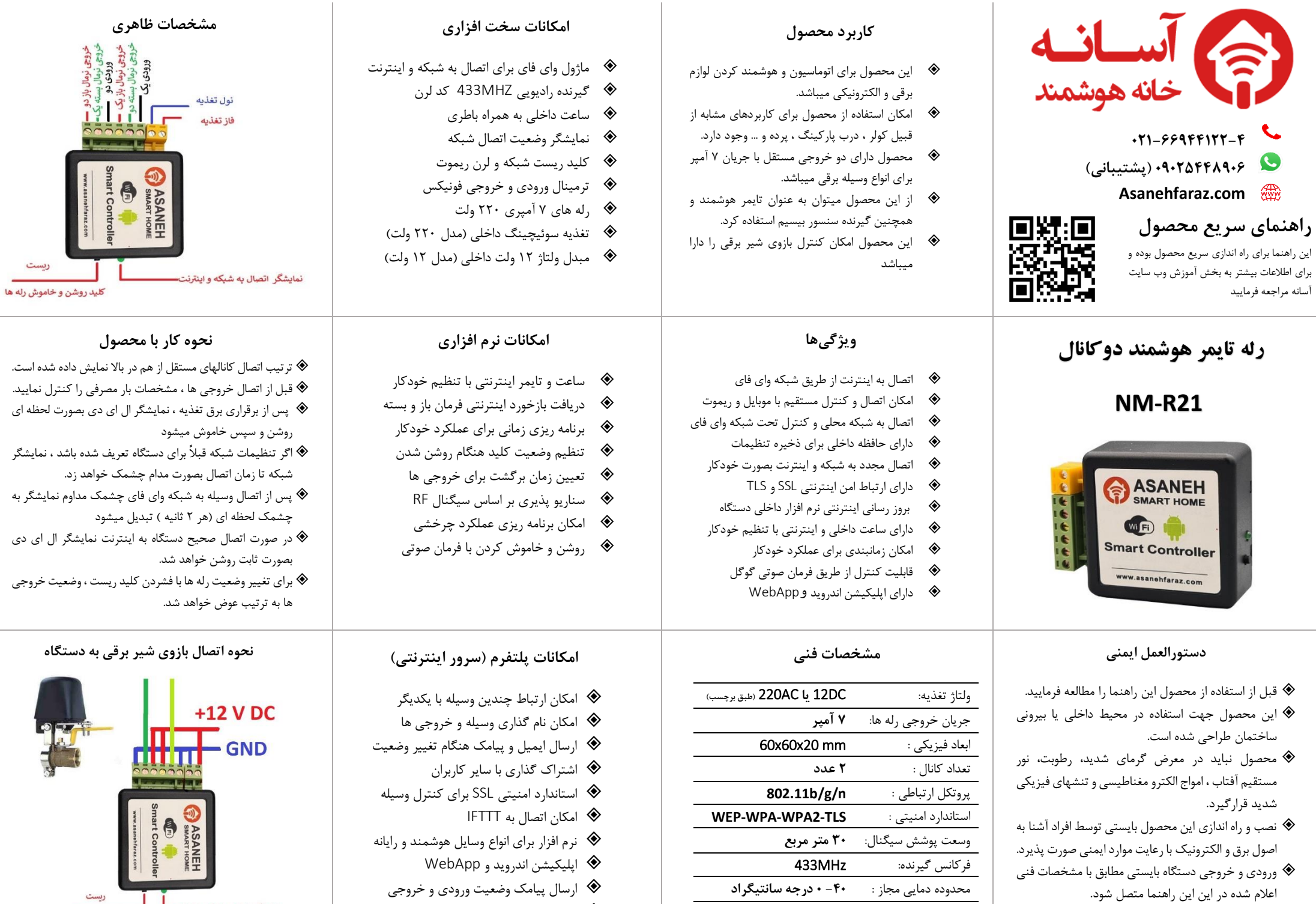

کنترل صوتی از طریق Assistant Google

ريست

شرایط عملکرد رطوبت : **کمتر از %95** 

**1 ( لرن کردن ریموت**  این وسیله دارای گیرنده رادیویی 433 مگاهرتزی میباشد. کلیه ریموت کنترل های کد لرن با این فرکانس امکان جفت شدن با این وسیله را دارند. الف – اگر قبال کد ریموت به دستگاه لرن شده باشد ، برای پاک کردن کلید ریست را به مدت 4 ثانیه نگه دارید. ال ای دی شبکه چشمک کوتاهی خواهد زد

ب – برای لرن ریموت جدید کلید ریست را مجددا به مدت 4 ثانیه نگه دارید تا ال ای دی چشمک مداوم بزند. سپس یکی از کلیدهای ریموت را فشار دهید تا چشمک زدن قطع شود. عالوه بر ریموت ، لرن کردن سایر وسایل بیسیم با این فرکانس از طریق نرم اقزار امکان پذیر است.

### **2 ( ریست کردن وسیله**

**الف – ریست کارخانه:** برق اصلی ورودی وسیله را 6 بار خاموش و روشن کنید بطوری که هربار که وسیله را روشن می کنید 3 ثانیه صبر کنید. با انجام این کار تنظیمات وسیله به حالت کارخانه برگشته و اطالعات ذخیره شده پاک میشود. **ب – ریست شبکه :** برای پاک کردن اطالعات شبکه و تغییر حالت وسیله به **AP** باید دکمه ریست را 11 ثانیه نگه دارید و **یا اینکه** یکی از کلیدها را 6 بار خاموش و روشن کنید. وسیله از شبکه قطع شده و نام وسیله به صورت **"XXXXXX\_ASANEH"**در لیست وای فای های گوشی دیده خواهد شد .

**3 ( اتصال گوشی به وسیله** الف- وسیله را ریست کنید تا در حالت**AP** قرار گیرد ب- اپلیکیشن اندروید آسانه را از طریق وب سایت دانلود و در گوشی نصب کنید ج- وای فای گوشی را به وسیله متصل کنید د-اپلیکیشن را اجرا کرده و حالت **Direct/Local** را انتخاب کنید

در صورت اجرای صحیح مراحل شما میتوانید مستقیما وسیله را کنترل و تنظیمات مربوطه را انجام دهید.

**4 ( اتصال وسیله به شبکه** WiFi الف- وسیله را ریست کنید تا در حالت **AP** باشد ب- گوشی موبایل را به وای فای وسیله متصل کنید ج-اپلیکیشن اندروید را اجرا کنید و گزینه **Direct/Local** را انتخاب کنید

د-عالمت + را در باالی پنجره اپلیکیشن انتخاب کرده و مراحل را طبق راهنمای داخل اپلیکیشن انجام دهید. توجه: در این حالت فقط امکان کنترل وسیله در شبکه محلی وجود دارد و برای کنترل اینترنتی مراحل 6 این راهنما را انجام دهید.

# **5 ( اپلیکیشن**  برای کنترل وسیله توسط نرم افزار از اپلیکیشن اندروید یا وب اپ استفاده کنید **الف – وب اپ :** )کنترل اینترنتی( برای نصب بارکد مقابل را اسکن کنید **https://asaniot2.com/Installing**

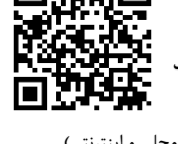

**ب – اپ اندروید:** )کنترل مستقیم ، شبکه محلی و اینترنتی( برای دانلود و نصب اپلیکیشن بارکد مقابل را اسکن کنید:

**https://asanehfaraz.com/wpcontent/App/Asaneh.apk**

**6 ( اتصال وسیله به اینترنت** برای اتصال وسیله به اینترنت ابتدا باید وسیله را ریست کنید تا در حالت **AP** باشد. الف - از طریق وب اپ و یا اپلیکیشن اندروید در سامانه ثبت نام کنید ) راهنمای ثبت نام را در قسمت آموزش سایت مطالعه فرمایید(

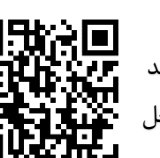

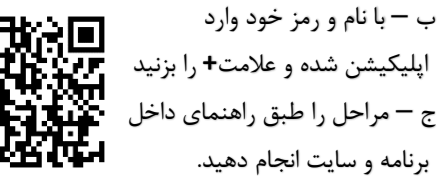

## **7 ( کنترل وسیله با نرم افزار**

با زدن روی آیکن ها در برنامه، خروجی ها رله ها تغییر حالت میدهند. رنگ قرمز به معنی اتصال ورودی (مشترک) به نرمال بسته و رنگ سبز به معنی اتصال ورودی به نرمال باز میباشد.

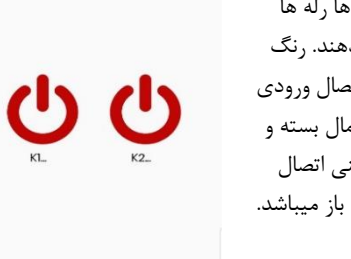

**Smart 2Key** 

#### **تنظیمات کلید**

برای هر کانل امکان تنظیم مواردی همچون تعیین نام ، زمان برگشت لحظه ای)در صورت فعال شدن بعد از زمان تعیین شده بصورت خودکار غیر فعال میشود) ، وضعیت هنگان روشن شدن دستگاه )طوسی به معنی بدون تغییر است)

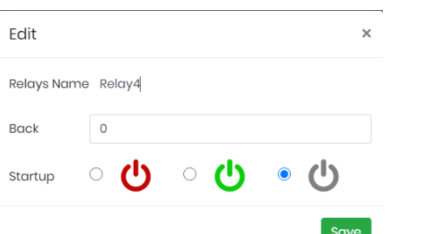

**8 ( برنامه ریزی و تنظیمات وسیله کلیه تنظیمات و برنامه ریزی های وسیله در حافظه داخلی دستگاه ذخیره شده و با خاموش و روشن شدن وسیله از بین نمی رود. برای آموزش کامل این امکانات به ویدیوهای مربوطه در قسمت آموزش وب سایت خانه هوشمند آسانه مراجعه فرمایید.** 

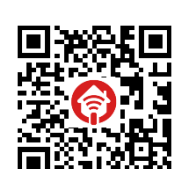

#### **9( سناریو اینترنتی**

در صورت اتصال وسیله به اینترنت امکان تعریف سناریوهای مختلف برای وسیله وجود خواهد داشت . این نوع سناریو ها برروی سرور اینترنتی ذخیره و از طریق اینترنت اجرا میشوند. برای آشنایی با این سناریوها به قسمت آموزشی مربوطه مراجعه فرمایید.

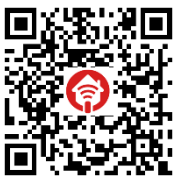

https://asanehfaraz.com/webscenariohelp

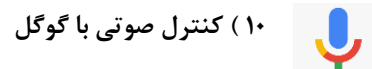

برای کنترل وسیله از طریق فرامین صوتی نیازمند راه اندازی سرویس Assistant Google هستید. برای آشنایی با مراحل و تنظیمات مربوطه به صفحه آموزشی سایت آسانه مراجه فرمایید.

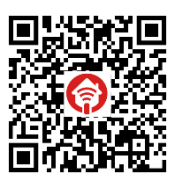

**https://asanehfaraz.com/googleassistant**

**/help**

**Edit** 

Back

نمایید.

# **11 ( ارسال پیامک**

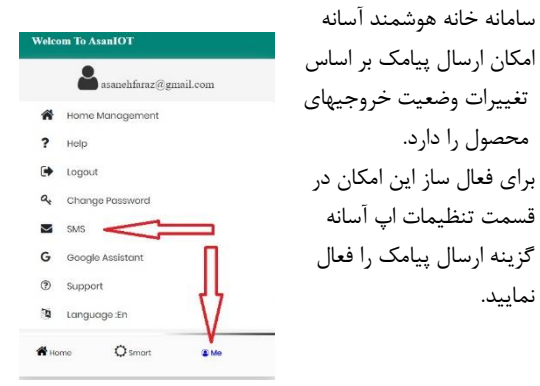

**https://asanehfaraz.com/helpvideo**